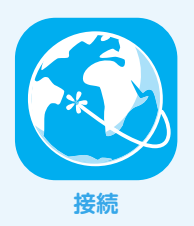

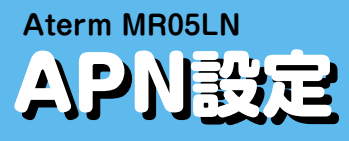

設定を行う前に、Aterm MR05LNと通信機器(PC・スマートフォンなど)を、無線LAN(Wi-Fi)またはUSBケーブル で接続してください。接続方法の詳細は端末付属の取扱説明書をご参照いただくか、端末提供元へご確認ください。

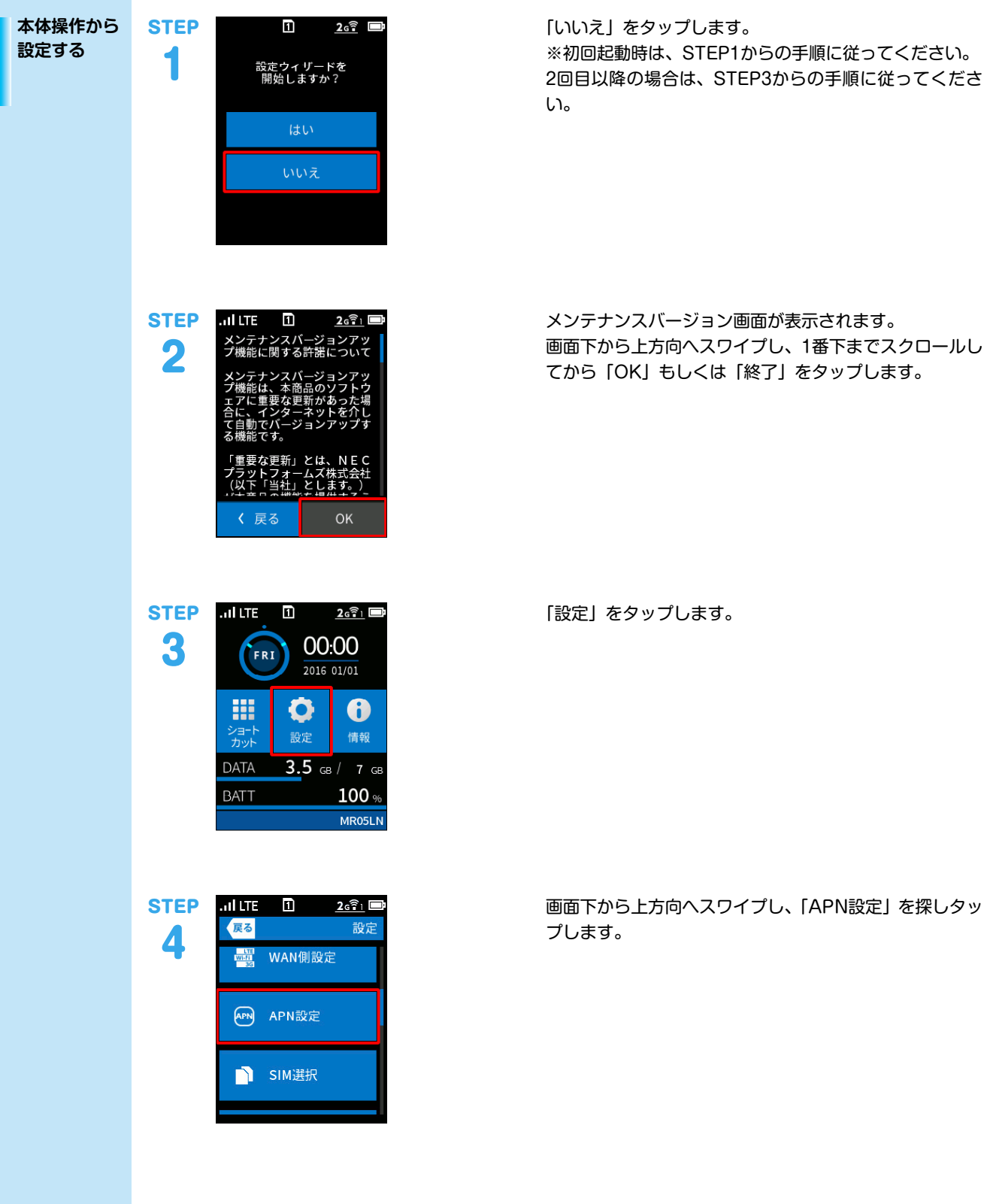

メンテナンスバージョン画面が表示されます。 画面下から上方向へスワイプし、1番下までスクロールし は「終了」をタップします。

す。

1

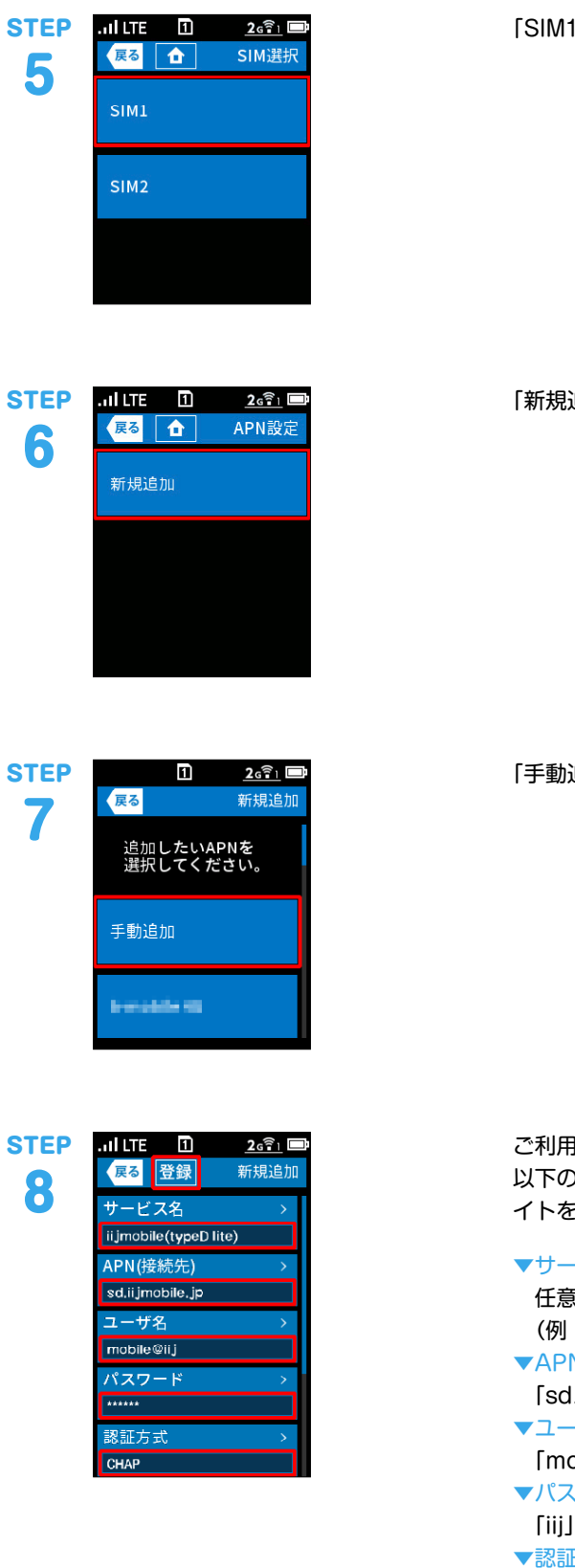

|」をタップします。

「新規追加」をタップします。

「手動追加」をタップします。

ご利用のAPN情報を入力します。 以下の例は、IIJモバイルサービス/タイプD定期プランラ イトをご契約の場合です。

-ビス名 任意の名前を入力 : iijmobile (typeD lite))  $\overline{N}$ 「sd.iijmobile.jp」を入力 -ザ名 「mobile@iij」を入力 ▼パスワード を入力 正方式 「PAPまたはCHAP」を選択

「登録」をタップします。

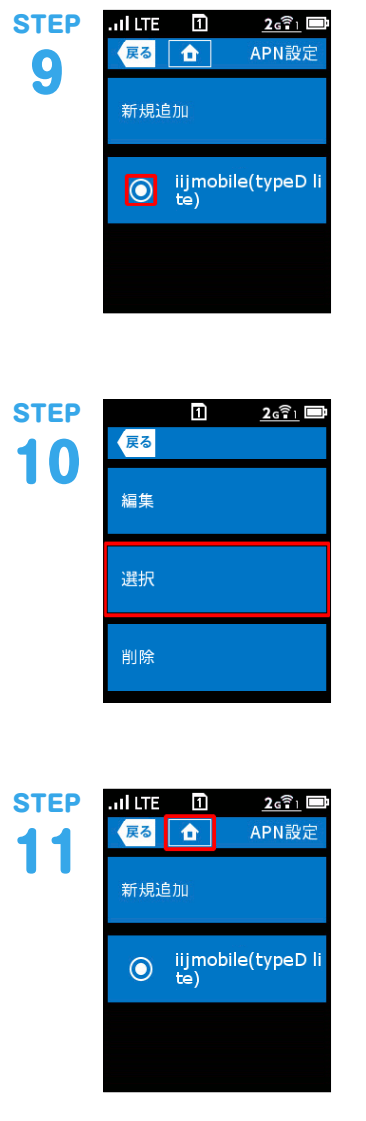

生成されたプロファイル (例: iijmobile (typeD lite))の ラジオボタンを選択します。

「選択」をタップします。

「ホーム」ボタンをタップします。 以上で基本的な設定は終了です。

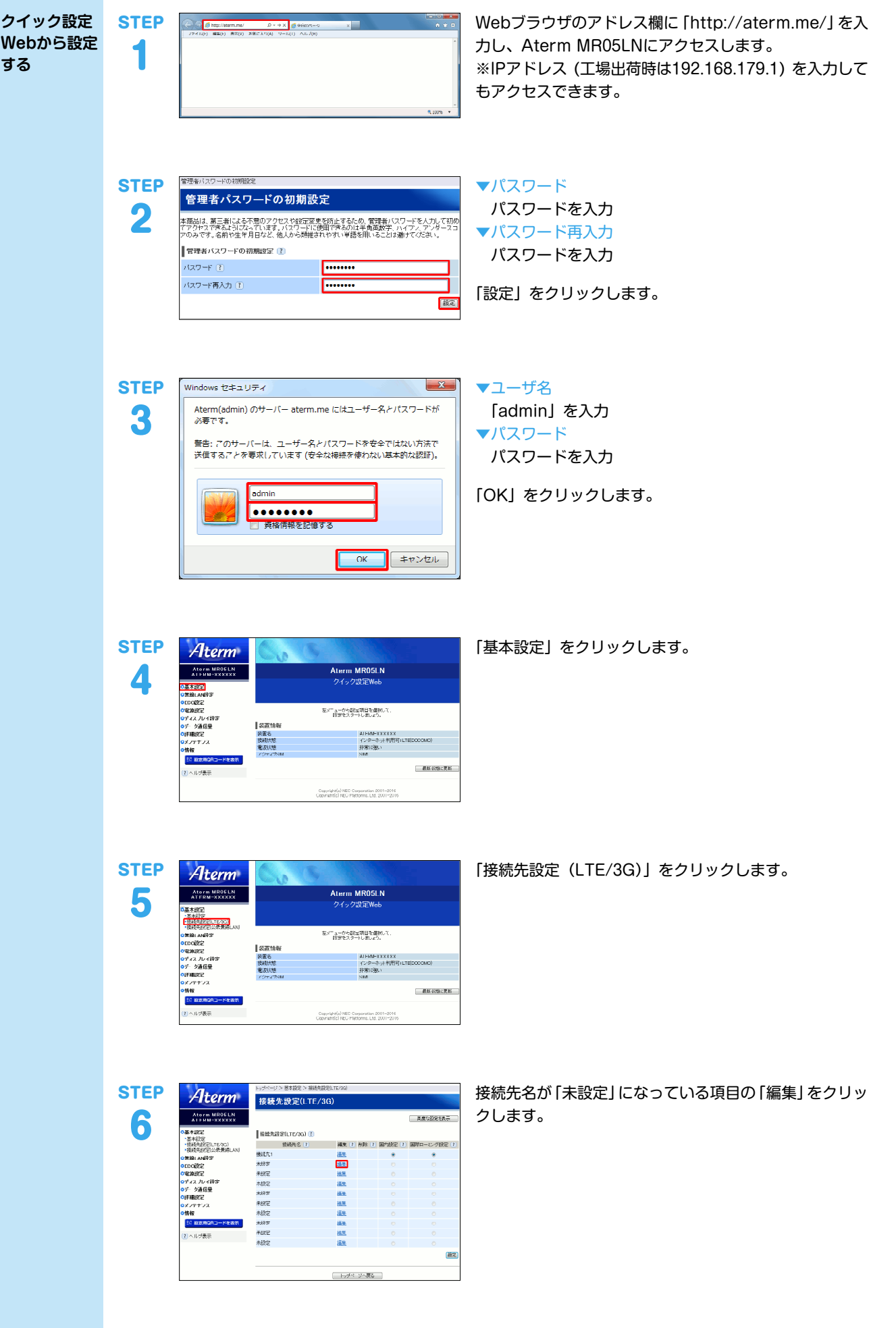

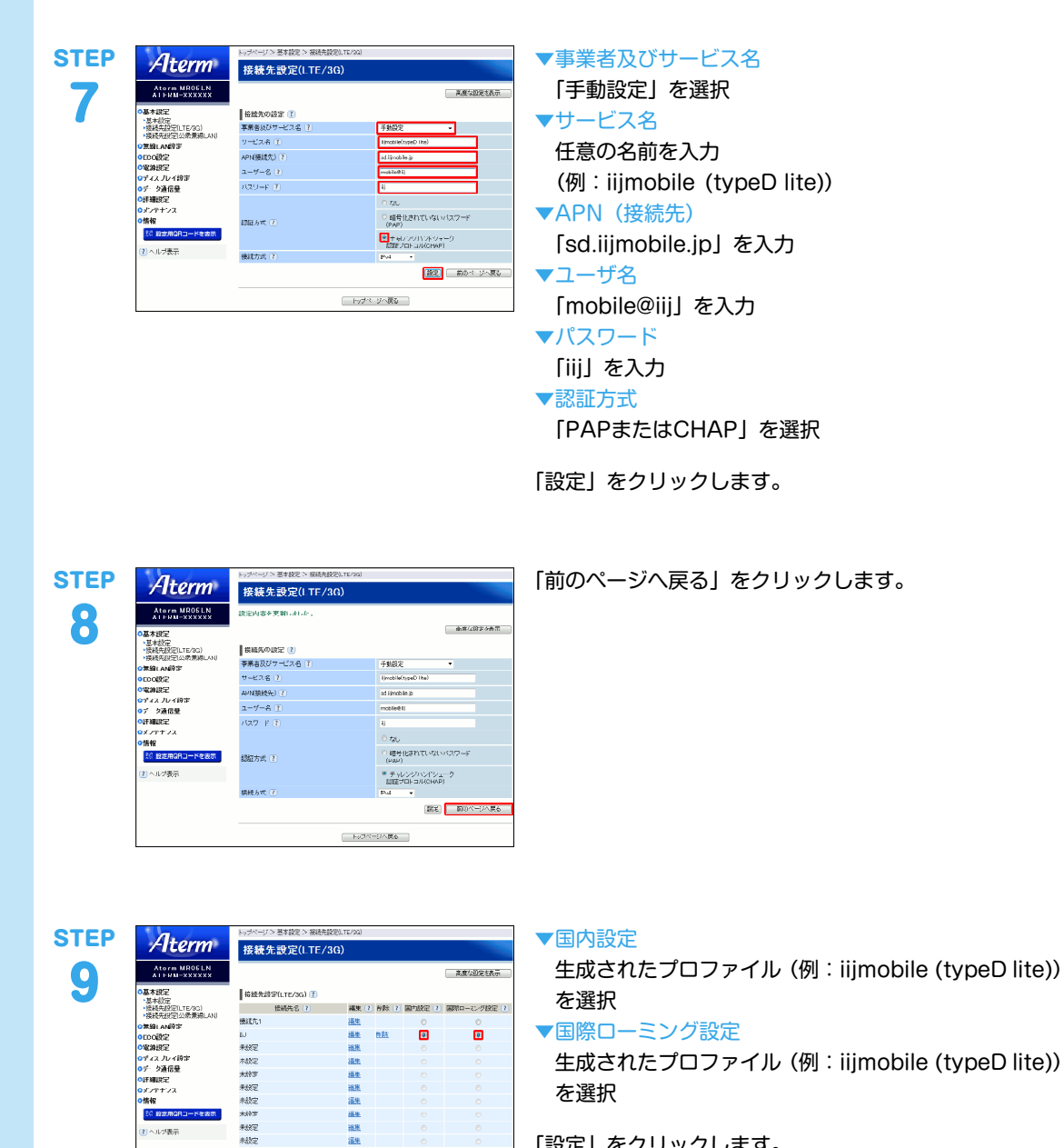

**THE** 

-<br>- トゥページへ戻る - 1

「設定」をクリックします。 以上で基本的な設定は終了です。

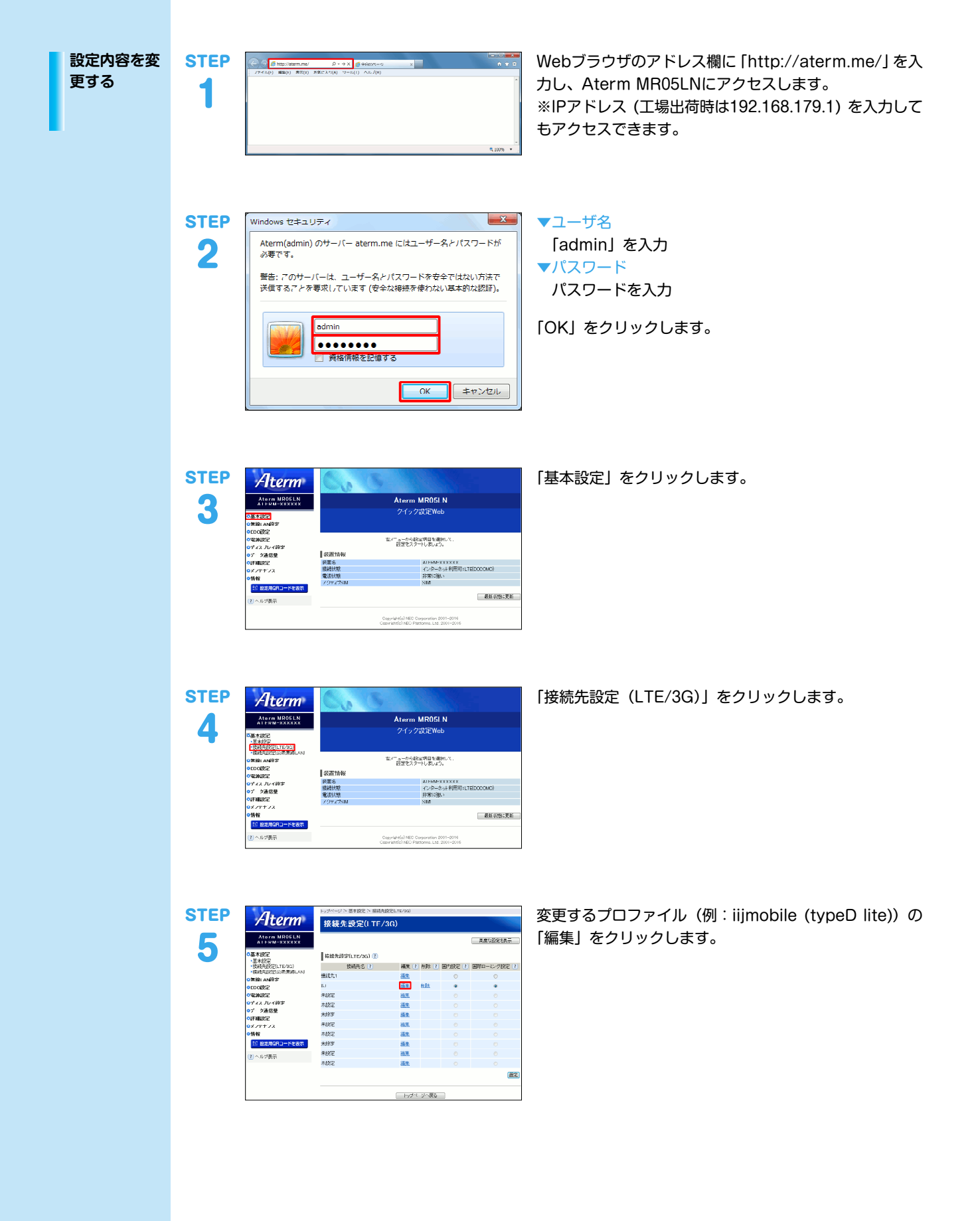

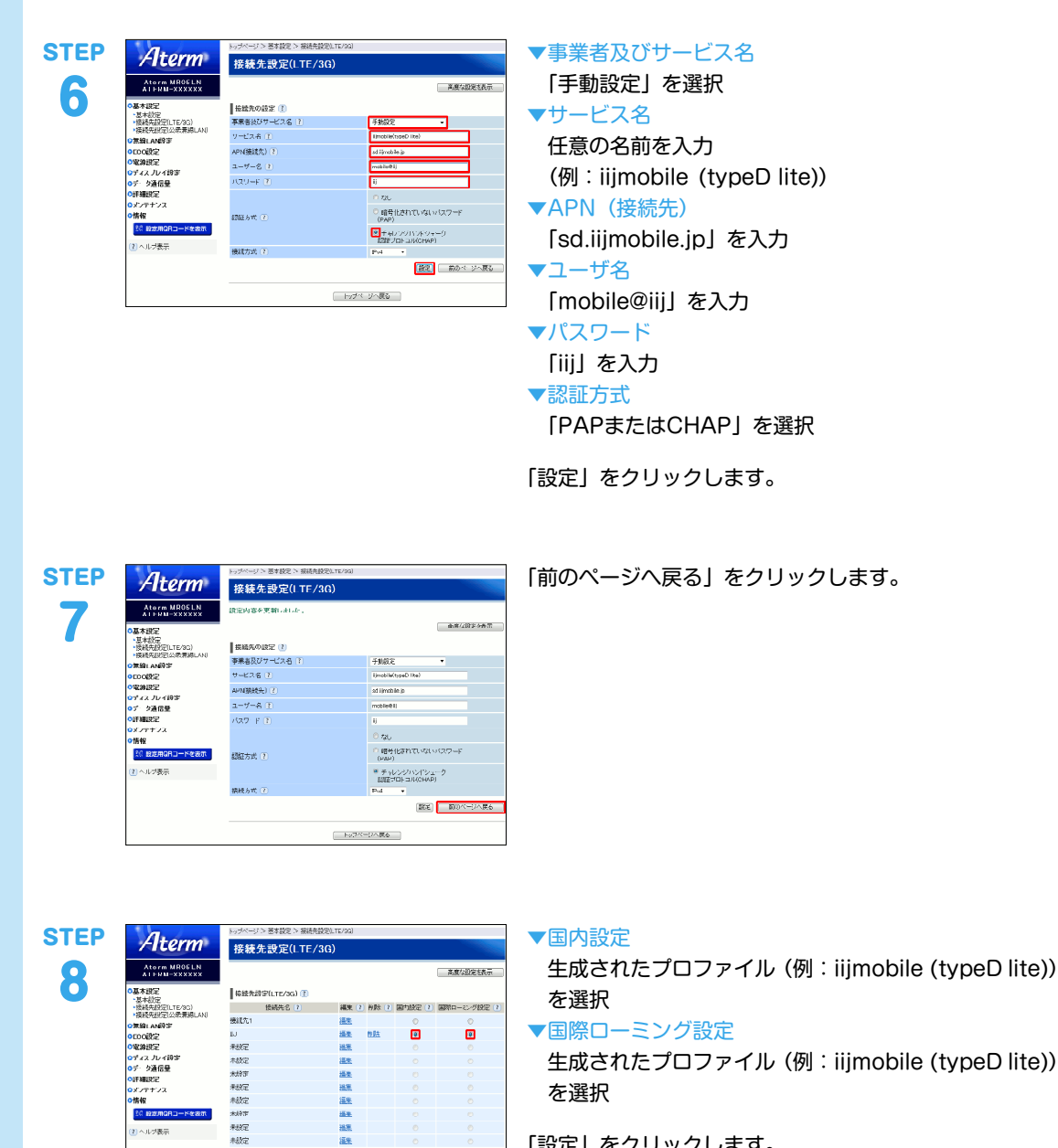

**BE** 

□ トッサページへ戻る |

「設定」をクリックします。 以上で基本的な設定は終了です。

本文中では、TM、®マークは表示しておりません。

することがあります。

©2017 Internet Initiative Japan Inc. All rights reserved. 本サービスの仕様、及び本書に記載されている事柄は、将来予告なしに変更

本書は著作権法上の保護を受けています。

本書の一部あるいは全部について、著作権者からの許諾を得ずに、いかなる 方法においても無断で複製、翻案、公衆送信等することは禁じられていま

す。 IIJ、Internet Initiative Japanは、株式会社インターネットイニシアティブの 商標または登録商標です。

その他、本書に掲載されている商品名、会社名等は各会社の商号、商標また は登録商標です。

IIJモバイルサプライサービス IIJ-MVNO213-0001